# MZ Platform Version1.4 インストールガイド

独立行政法人 産業技術総合研究所 ものづくり先端技術研究センター

2006.01.31

## 目次

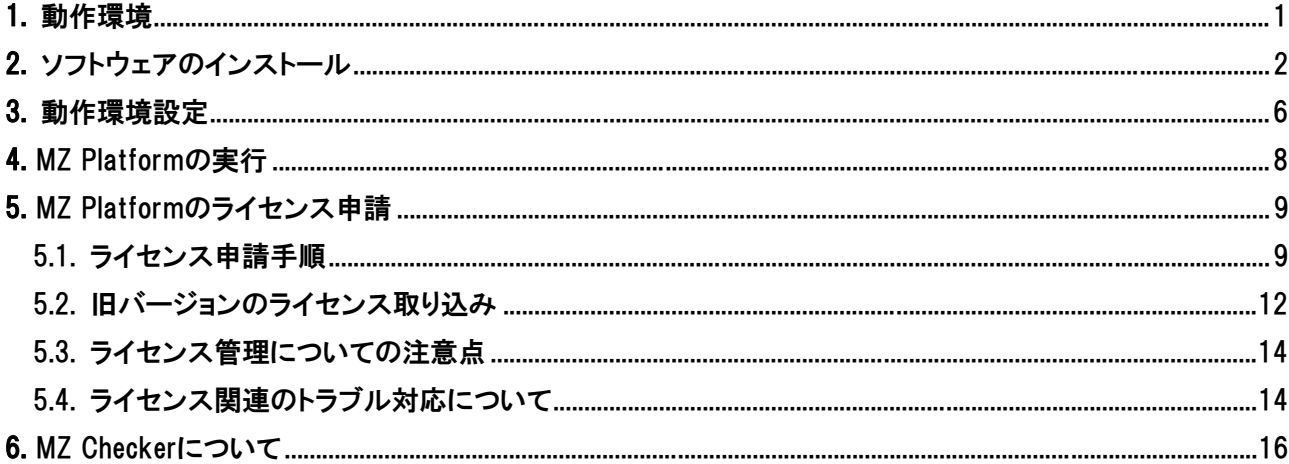

MZ Platform に関してご不明な点、ご質問等ございましたら、氏名、所属機関名称、住所、連絡先、 E-mailアドレスを明記の上、pf-support@m.aist.go.jpまでご連絡ください。

#### <span id="page-1-0"></span>1. 動作環境

## ■推奨環境

MZ Platform は以下の環境で動作します。

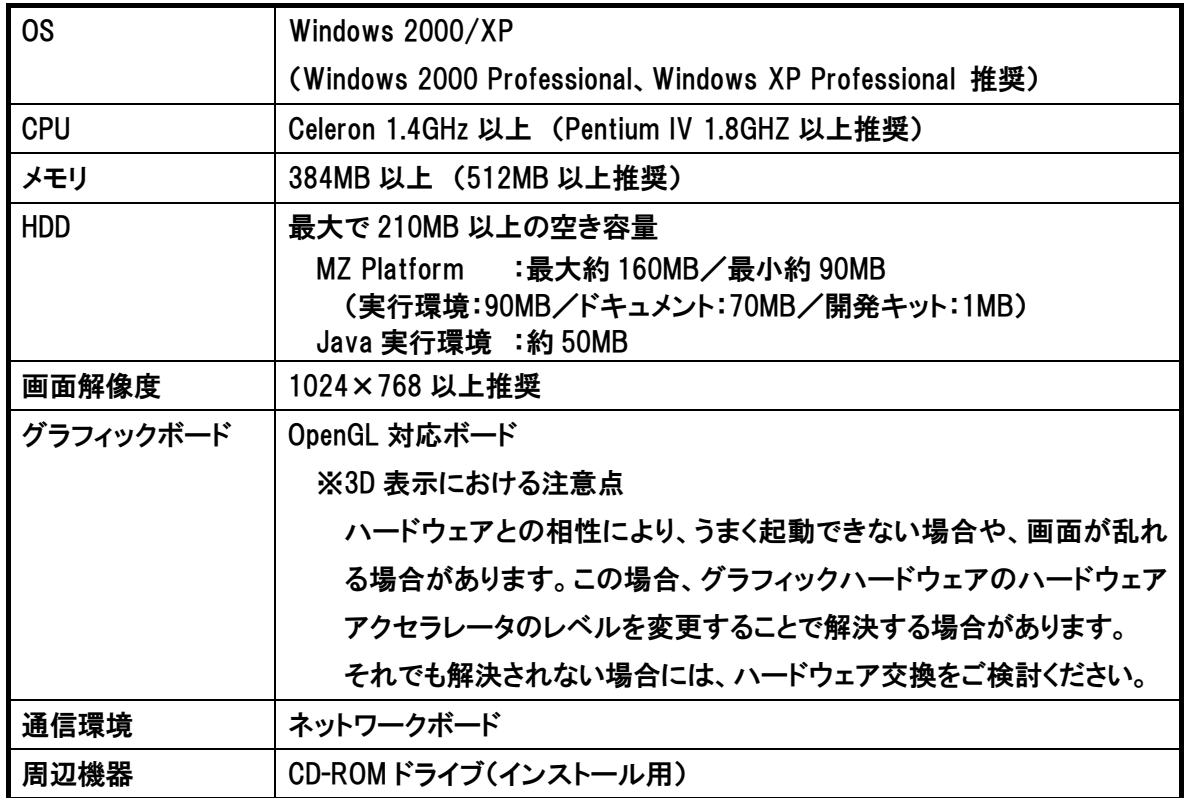

■前提ソフトウェア

動作の前提となるソフトウェアは以下です。

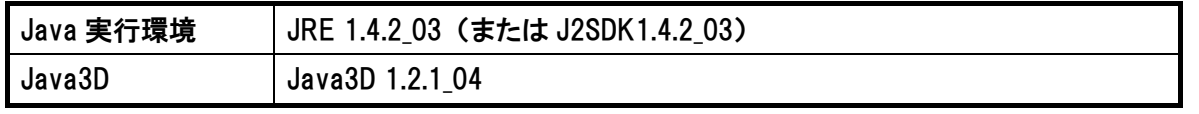

MZ Platform インストーラからの導入が可能ですが、すでに同じバージョンのソフトウェアが導入されてい る場合には導入は不要です。なお、Java3D がすでに導入されている環境での導入については、下の注意 事項をお読みください。

### ※注意事項

Java3D は PC 内で一つの Java 環境にしか導入できません。もし既に他のバージョンの Java 環境に 対して Java3D1.2.1\_04 がインストールされている場合は、JRE1.4.2\_03 環境下に以下のファイルをコ ピーしてください。

<JRE のディレクトリ>\bin\J3D.dll

<JRE のディレクトリ>\bin\j3daudio.dll

<JRE のディレクトリ>\lib\ext\vecmath.jar

<JRE のディレクトリ>\lib\ext\j3dcore.jar

<JRE のディレクトリ>\lib\ext\j3daudio.jar

<JRE のディレクトリ>\lib\ext\j3dutils.jar

## <span id="page-2-0"></span>2. ソフトウェアのインストール

ソフトウェアのインストール手順を以下に示します。

■手順 1:環境確認

導入作業を開始する前に、導入環境の確認を行ってください。 ①導入する PC 環境が上記推奨スペックを満たすこと ②Java 実行環境(JRE1.4.2\_03)が導入されているかどうか ③Java3D(Java3D1.2.1\_04)が導入されているかどうか

#### ■手順2:インストールの実行

CD-R 内に含まれているインストーラ(setup.exe)を起動します。以降は、インストーラの画面に従って作業 を進めます。

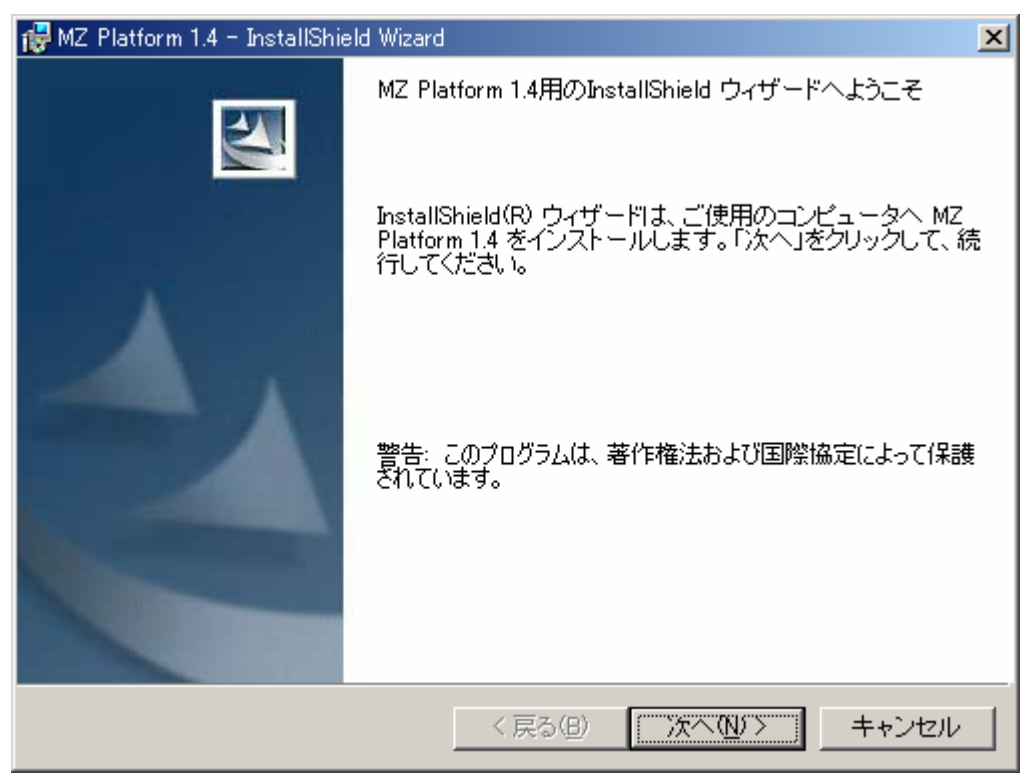

#### [2-1:ユーザ情報の入力]

ユーザ名、所属を入力し、次へ進みます。

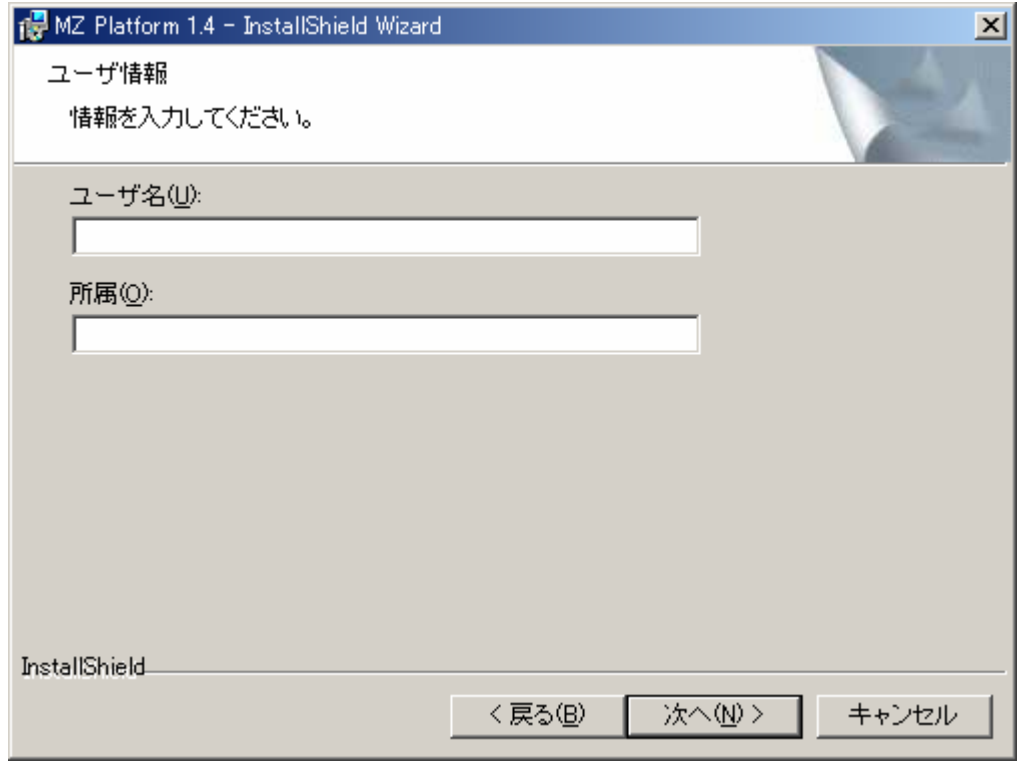

[2-2:インストール先フォルダの入力]

MZ Platformのインストール先フォルダを指定します。ディスクの空き容量などに問題がなければデフォ ルトのままで構いません。変更したい場合は、右上の[変更(C)…]ボタンを押して入力してください。

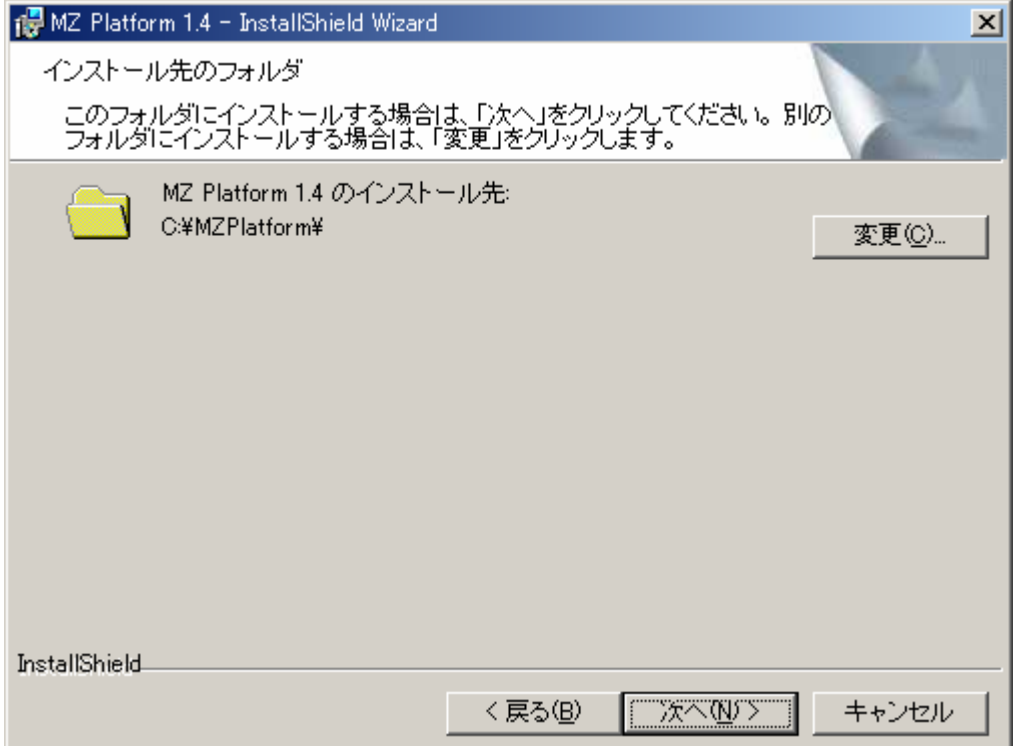

[2-3:セットアップタイプの選択]

インストールする PC の環境にあわせて、インストールのタイプを選択します。以下の説明を参考に、セ ットアップタイプを選択してください。

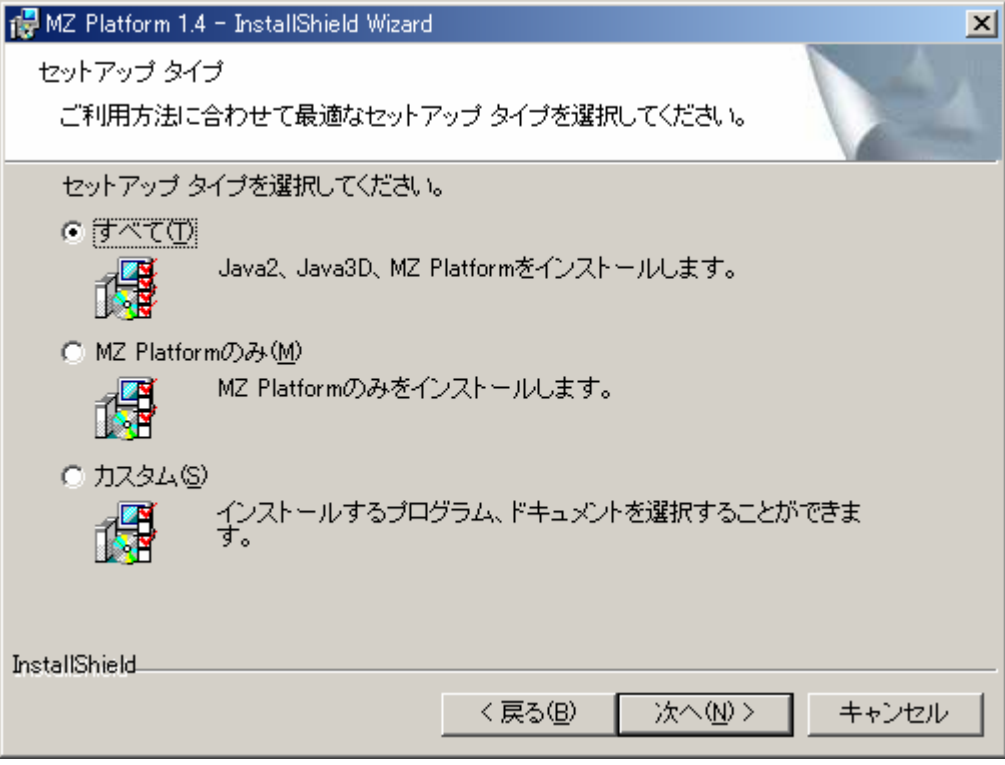

◇すべて

Java 実行環境、Java3D、MZ Platform のすべてのソフトウェアが導入されます。

導入する PC に Java 実行環境や Java3D が導入されておらず、かつディスクに十分に余裕がある 場合には、このタイプを選択します。

◇MZ Platform のみ

MZ Platformのすべてのソフトウェアが導入されます。Java実行環境、Java3Dは導入されません。 導入する PC にすでに Java 実行環境や Java3D が導入されており、かつディスクに余裕がある場 合には、このタイプを選択します。

◇カスタム

導入するソフトウェアを個別に選択し、必要なものだけを導入します。導入 PC のソフトウェア環境 やディスクの空き容量を考慮し、必要なものを選択してください。

[2-4:インストール対象の選択] ※2-3 にてカスタムセットアップを選択した場合のみ

導入 PC のソフトウェア環境やディスクの空き容量を考慮し、必要なもののみを選択してください。

①Java2 RE (約 50MB)

Java 実行環境(JRE1.4.2\_03)をインストールします。インストール対象外にすることが可能です。 ②Java3D RE (約 3MB)

Java3D1.2.1\_04 をインストールします。インストール対象外にすることが可能です。

③MZ Platform-実行環境 (約 90MB)

MZ Platform の実行環境をインストールします。これは必須ですので対象外にはできません。

④MZ Platform-ドキュメント (約 70MB)

MZ Platform のドキュメントをインストールします。インストール対象外にすることが可能です。 ⑤MZ Platform-開発キット (約 1MB)

MZ Platform のコンポーネント開発キットをインストールします。コンポーネント開発キットは Java プログラミングにて新たにコンポーネントを作成するための開発環境です。

インストール対象外にすることが可能です。

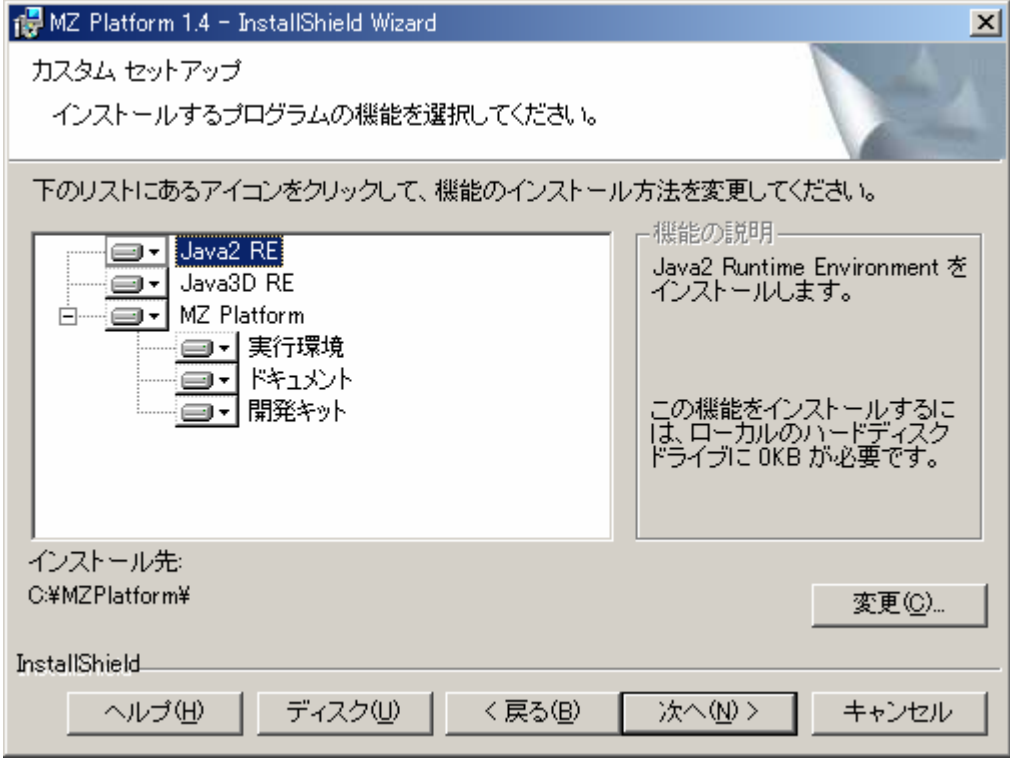

[2-5:インストール実行]

これまでに入力した情報が表示されますので、確認した上で次に進むとインストールが開始されます。 Java 実行環境、Java3D も導入対象に含めた場合、それぞれのインストーラも起動されますので、画面 に従って操作してください。

最後に完了メッセージが表示されれば、インストールは終了です。

#### <span id="page-6-0"></span>3. 動作環境設定

MZ Platform は実行時に Java を使用します。MZ Platform 実行時に Java のインストールフォルダを取得す るために、環境変数 JAVA\_HOME を参照しますので、これを手作業で設定する必要があります。

■Windows2000 の場合

①システムプロパティの表示

[コントロールパネル]-[システム]でプロパティウィンドウが表示されますので、システムプロパティ の[詳細]タブを選択し、中段の[環境変数(E)…]ボタンを押して設定画面を表示します。

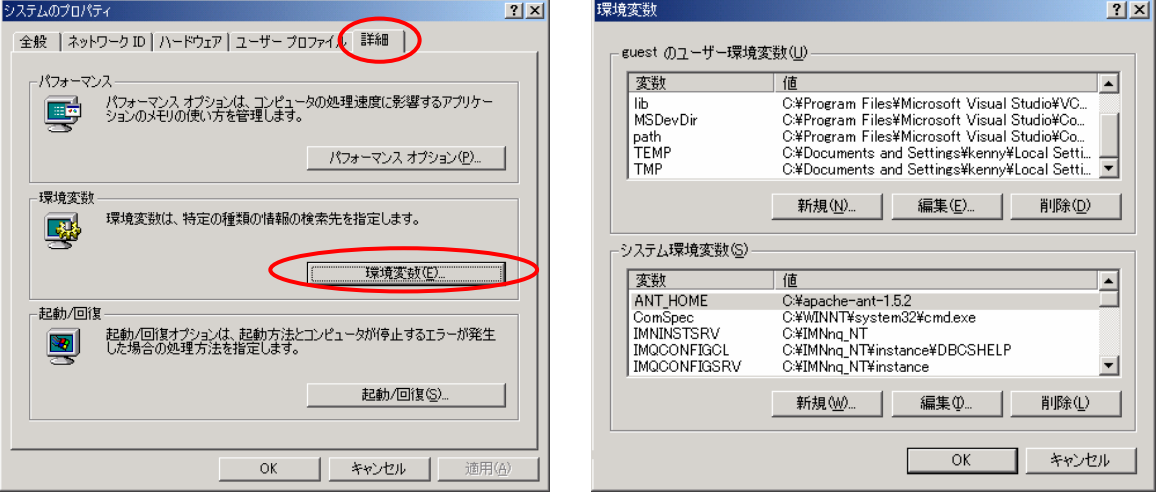

#### ②環境変数設定

ユーザ環境変数はそのユーザでログオンした場合に有効で、システム環境変数はユーザに関わらず、 システム全体に適用されます。JAVA HOME は利用形式にあわせてどちらかに設定してください。そ のユーザしか使用しないのであれば、ユーザ環境変数で構いません。

[新規(W)…]を選択し、環境変数JAVA\_HOMEを追加してください。設定する値はJ2RE 1.4.2\_03(ま たはJ2SDK 1.4.2\_03)が導入されているフォルダです。JREをデフォルトでインストールした場合には、 "C:¥Program Files¥Java¥j2re1.4.2 03"が設定値となります。

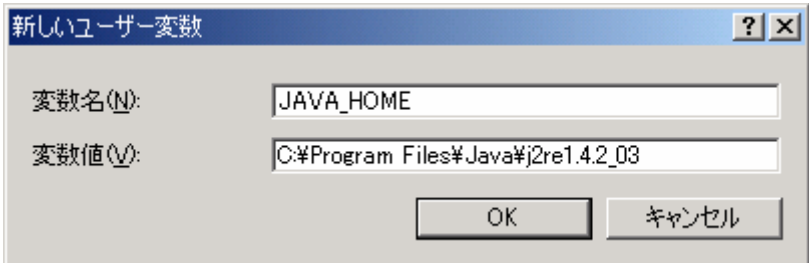

■WindowsXP の場合

①システムプロパティの表示

[コントロールパネル]-[システム]でプロパティウィンドウが表示されますので、システムプロパティ の[詳細設定]タブを選択し、[環境変数(N)…]ボタンを押して設定画面を表示します。

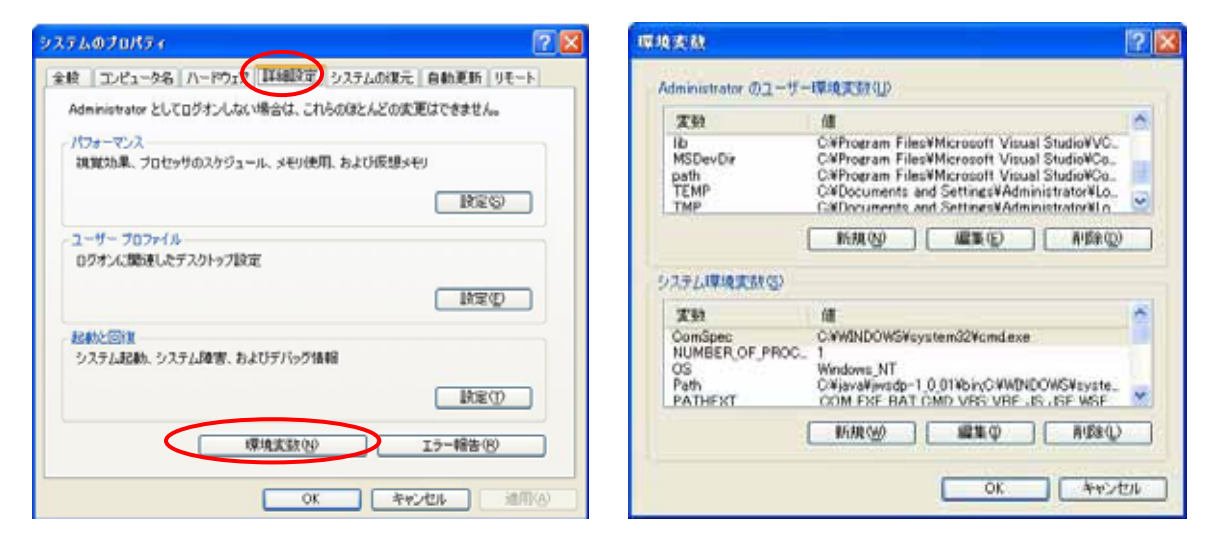

②環境変数設定

ユーザ環境変数はそのユーザでログオンした場合に有効で、システム環境変数はユーザに関わらず、 システム全体に適用されます。JAVA HOME は利用形式にあわせてどちらかに設定してください。そ のユーザしか使用しないのであれば、ユーザ環境変数で構いません。

[新規(W)]を選択し、環境変数JAVA\_HOMEを追加してください。設定する値はJ2RE 1.4.2\_03(または J2SDK 1.4.2\_03)が導入されているフォルダです。JREをデフォルトでインストールした場合には、 "C:\Program Files\Java\i2re1.4.2 03"が設定値となります。

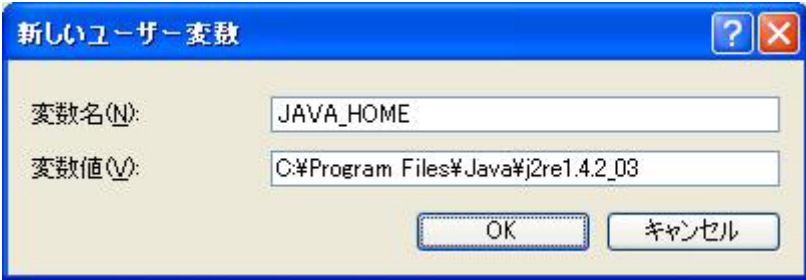

#### <span id="page-8-0"></span>4. MZ Platformの実行

MZ Platform は以下の 2 つの機能を提供します。それぞれの機能についてツールが提供されており、以下の ようにして起動します。

#### 1)アプリケーションの構築

MZ Platform では、アプリケーションの構築はアプリケーションビルダー上で行います。スタートメニューか ら"アプリケーションビルダー"を起動してください。(詳細はアプリケーション構築ガイドを参照のこと)

[スタートメニュー]-[プログラム]-[MZ Platform 1.4]-[アプリケーションビルダー] また、"アプリケーションビルダー(コンソール)"では、起動時にコンソール画面が表示されますので、実行 中のメッセージ出力などを確認することができます。また、構築したアプリケーションは、そのままアプリケ ーションビルダー上で実行することができます。

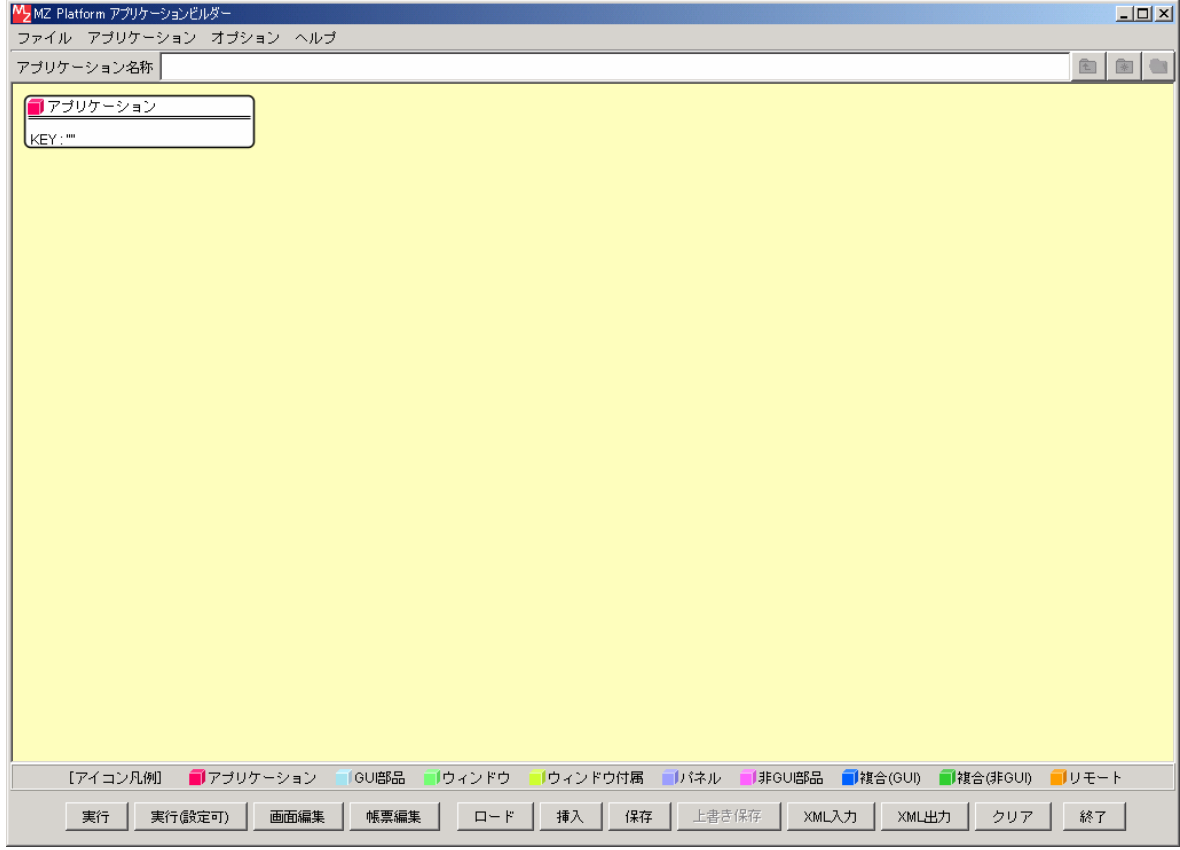

2)アプリケーションの実行

MZ Platform では、アプリケーションの実行はアプリケーションローダーから行います。スタートメニューか ら"アプリケーションローダー"を起動してください。(詳細はアプリケーション構築ガイドを参照のこと)

[スタートメニュー]-[プログラム]-[MZ Platform 1.4]-[アプリケーションローダー]

また、"アプリケーションローダー(コンソール)"では、起動時にコンソール画面が表示されますので、実行 中のメッセージ出力などを確認することができます。

## <span id="page-9-0"></span>5. MZ Platformのライセンス

MZ Platform の使用にはライセンスの取得が必要です。はじめて MZ Platform を導入される場合は、5.1 の 手順によりライセンスを申請してください。旧バージョンを既にお使いの場合は、5.2 の旧バージョンからの取込 を行ってください。

5.1. ライセンス申請手順

■手順1:MZ Platform の起動

先述の手順に従い、MZ Platform のビルダー(またはローダー)を起動すると、下のライセンス管理画面が 表示されます。これはライセンス未登録の状態です。

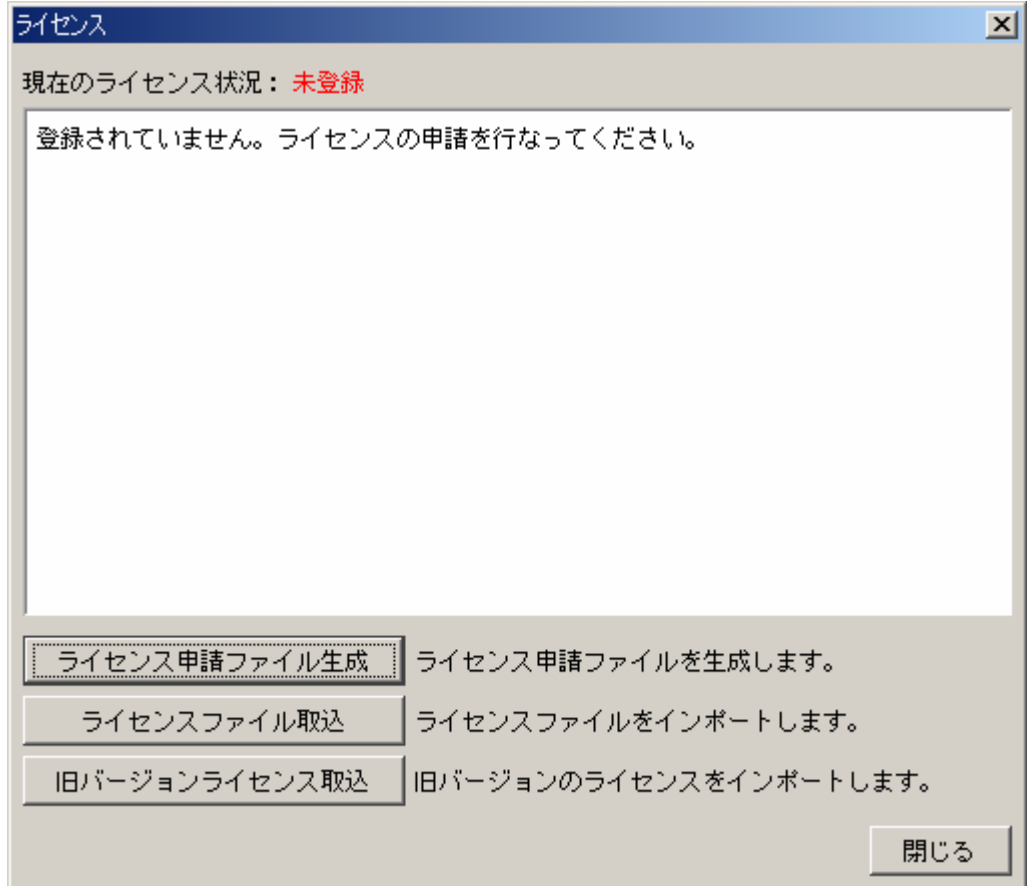

#### ■手順2:ライセンス申請ファイルの生成

[ライセンス申請ファイル生成]ボタンを押し、申請ファイル生成画面を表示します。

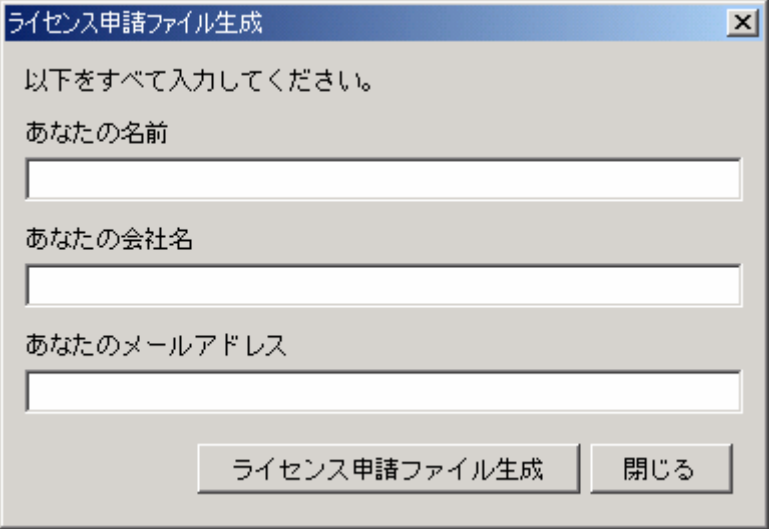

ライセンス申請に必要な情報を入力し、画面下にある[ライセンス申請ファイル生成]ボタンを押してくださ い。以下の確認メッセージが表示され、ライセンス申請ファイルが以下のフォルダに作成されます。

(MZ Platform インストール先フォルダ)¥1.4¥etc¥PFLicenseKey.mzk

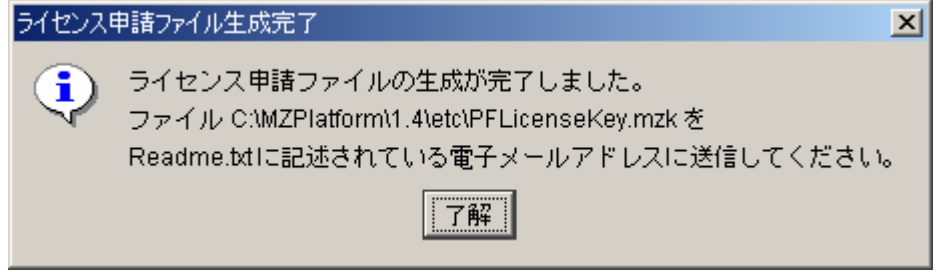

■手順3:ライセンス申請

ライセンス申請ファイルを、以下のメールアドレスに対して電子メールで送信してください。後日、ライセン スファイルを電子メールにて返送致します。

件名 : (お申し込み時にご登録いただいた電子メールアドレスをお書きください)

送信先 : [mzlicense@m.aist.go.jp](mailto:mzlicense@m.aist.go.jp)

添付 : ライセンス申請ファイル

なお、一度に複数のライセンスをまとめて申請する場合には、ライセンス申請ファイル名が重ならないよう にしてください。

■手順4:ライセンス登録

電子メールにて受け取ったライセンスファイルを導入する PC のどこかに保管し、再度 MZ Platform のアプ リケーションビルダー(またはアプリケーションローダー)を起動してください。以下の画面が表示されま す。

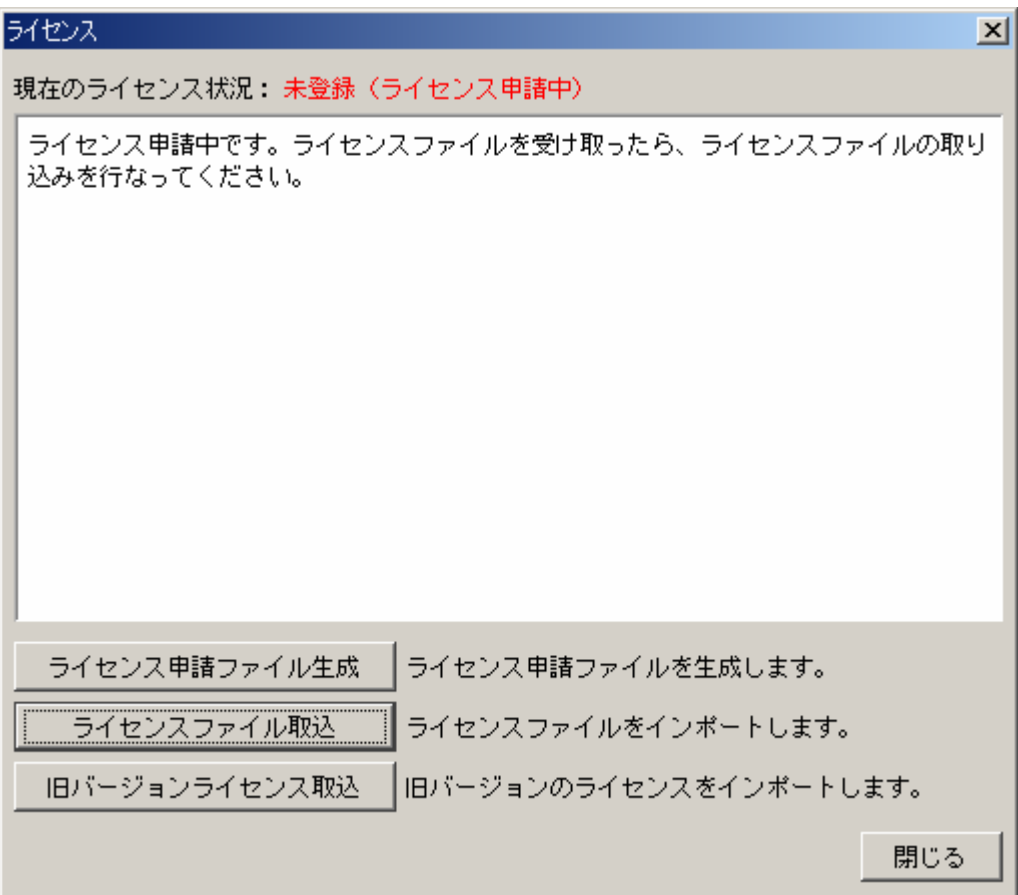

[ライセンスファイル取込]ボタンを押し、受け取ったライセンスファイルを指定します。正しいライセンスフ ァイルが取り込めた場合、以下のメッセージが表示されます。次回以降のアプリケーションビルダー(また はアプリケーションローダー)起動時には、ライセンスについての確認は表示されなくなります。

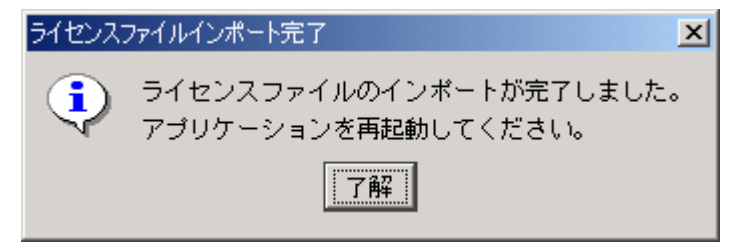

<span id="page-12-0"></span>5.2. 旧バージョンのライセンス取り込み

旧バージョン(Ver1.0 から 1.3)をすでにお使いの場合、再度ライセンス申請を行う必要はありませんので、以 下の手順に従ってライセンスの取り込みを行ってください。

■手順1:MZ Platform の起動

先述の手順に従い、MZ Platform のビルダー(またはローダー)を起動すると、下のライセンス管理画面が 表示されます。これはライセンス未登録の状態です。

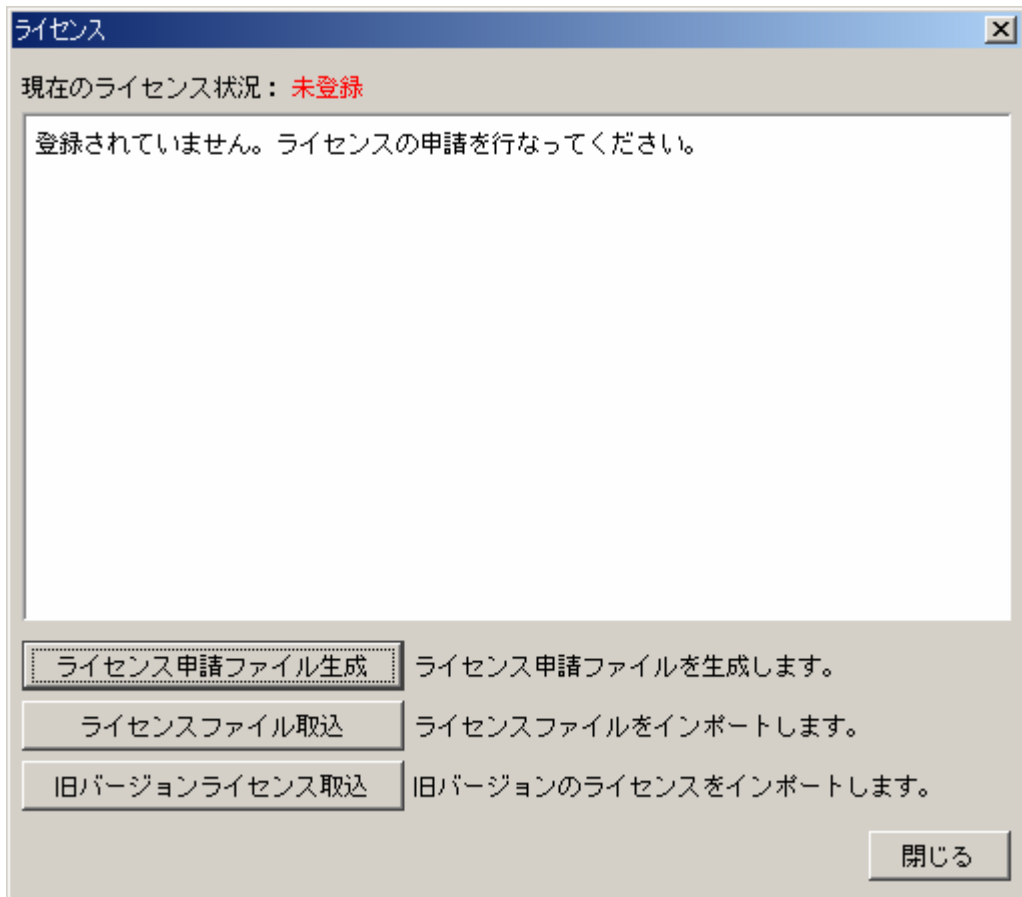

■手順2:旧バージョン導入フォルダの指定

[旧バージョンライセンス取込]ボタンを押し、下の画面から旧バージョンの導入先フォルダを指定します。 フォルダ名はキーボードから入力するか、[参照]ボタンを押して階層から選択します。

(Ver1.0 のデフォルト導入先は"C:\MZPlatform\1.0"、その他のバージョンもデフォルトは "C:¥MZPlatform¥(バージョン番号)")

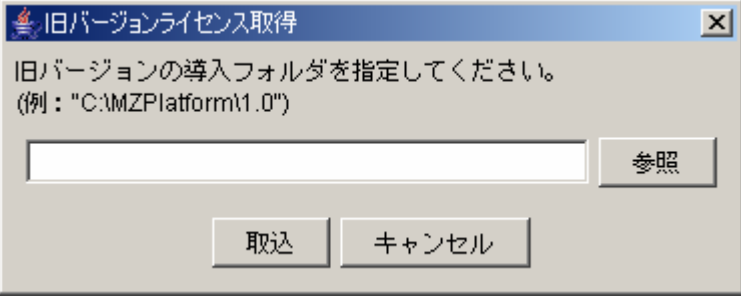

#### ■手順3:ライセンス取り込みの指示

[取込]ボタンを押し、指定したフォルダからライセンス情報を取り込みます。このとき確認のためにライセ ンス情報(名前/会社名/メールアドレス/有効期限)が表示されますので、内容を確認します。正しい ライセンスが取り込めた場合、以下のメッセージが表示されます。次回以降のアプリケーションビルダー (またはアプリケーションローダー)起動時には、ライセンスについての確認は表示されなくなります。

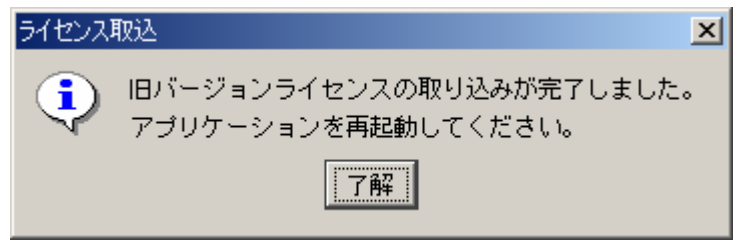

- <span id="page-14-0"></span>5.3. ライセンス管理についての注意点
	- 1)ライセンス関連ファイルへの操作

生成されたライセンス申請ファイルや、取り込んだライセンスファイルに対して、次の操作を行わないよう に注意してください。

- ・ファイルを削除する
- ・etc フォルダ以外のフォルダにファイルを移動する
- ・ファイル名を変更する

・ファイルの内容を編集する

2)ライセンスファイルの管理

ライセンス画面が表示されている状態のとき、電子メールで送られてきたライセンスファイルを etc フォル ダに直接保存しないでください。なお、ライセンスファイル取り込みでは、指定されたライセンスファイルを etc フォルダに移動しますので、もとのフォルダからは無くなります。注意してください。

3)ライセンスとネットワーク接続

ライセンス申請ファイルの作成には、ネットワーク接続が有効になっている必要があります(実際に接続し ている必要はありません)。常時接続しているデスクトップ PC では問題が起きにくいですが、ノート PC でネ ットワーク接続の有効/無効を切り替えて使用される場合は注意が必要です。有線/無線など複数のネット ワーク接続方法がある PC では、ライセンス申請時と MZ Platform 使用時の状態を同一にしてください。

#### 5.4. ライセンス関連のトラブル対応について

- Q. ライセンス申請ファイルの作成に失敗する
- A. 以下のいずれかが考えられます。
	- ・ネットワークボードが取り付けられていない
		- → MZ Platform を動作させるには、ネットワークボードが装着されている必要があります。
	- ・(MZ Platform インストール先フォルダ)\1.4\etc\PFLicenseKey.mzk というファイルがすでに存在する → 該当ファイルを削除してください
- Q. ライセンスファイルを取り込めない
- A. 以下のいずれかが考えられます。
	- ・ライセンスファイルが壊れている
		- → お問い合わせください。
	- ・ライセンス申請ファイルが削除・移動・名称変更されている
		- → 移動した場合は、元にあったフォルダに戻してください。
			- 削除した場合は、再びライセンスを申請してください。
			- ファイル名を変更した場合は、元のファイル名に戻してください。
	- ・ライセンスファイルが別のライセンス申請ファイルに対するものである
		- → ライセンス申請ファイルで申請して送られてきたライセンスファイルをご利用ください。
			- 他のユーザや PC で申請したライセンスは使用できません。
	- ・ライセンス申請ファイルが壊れている
		- → ライセンスを申請し直してください。

・ライセンス画面を開いた状態でライセンスファイルを etc フォルダに格納し、取り込んでしまった。

→ ライセンスファイルを etc 以外のフォルダに保存してから、もう一度取り込んでください。

- Q. 不正使用と表示される
	- A. 以下のいずれかが考えられます。
		- ・ライセンス申請ファイルが壊れている
			- → ライセンスを申請し直してください。
		- ・ライセンスファイルが壊れている
			- → お問い合わせください。
		- ・ライセンス申請ファイルを生成したパソコンとは別のパソコンで実行している
			- → ライセンス申請ファイルを生成したパソコン上でのみ実行してください。
				- 別のパソコンで実行したい場合は、ライセンス申請をし直してください。
		- ・ネットワークボードを交換した
			- → ライセンス申請をし直してください。
	- Q. 有効期限切れと表示される
	- A. ライセンスを申請し直してください。

## <span id="page-16-0"></span>6. MZ Checkerについて

MZ Platform 上で構築されたアプリケーションとして、MZ Checker がインストールされます。MZ Checker は、 「JAMA/JAPIA PDQ ガイドライン」に従い、CAD データの品質をチェックするツールです。MZ Checker の実行に は、スタートメニューから"MZ Checker"を起動してください。

[スタートメニュー]-[プログラム]-[MZ Platform 1.4]-[MZ Checker]

MZ Checker の機能や操作方法については、MZ Checker のマニュアルをご覧下さい。また、MZ Checker の 対象データサンプルとして、いくつかの CAD データを準備してありますのでご利用ください。

(MZ Platform インストール先フォルダ)\1.4\AP DATA\MZChecker\CAD DATA

#### ■MZ Checker 画面イメージ

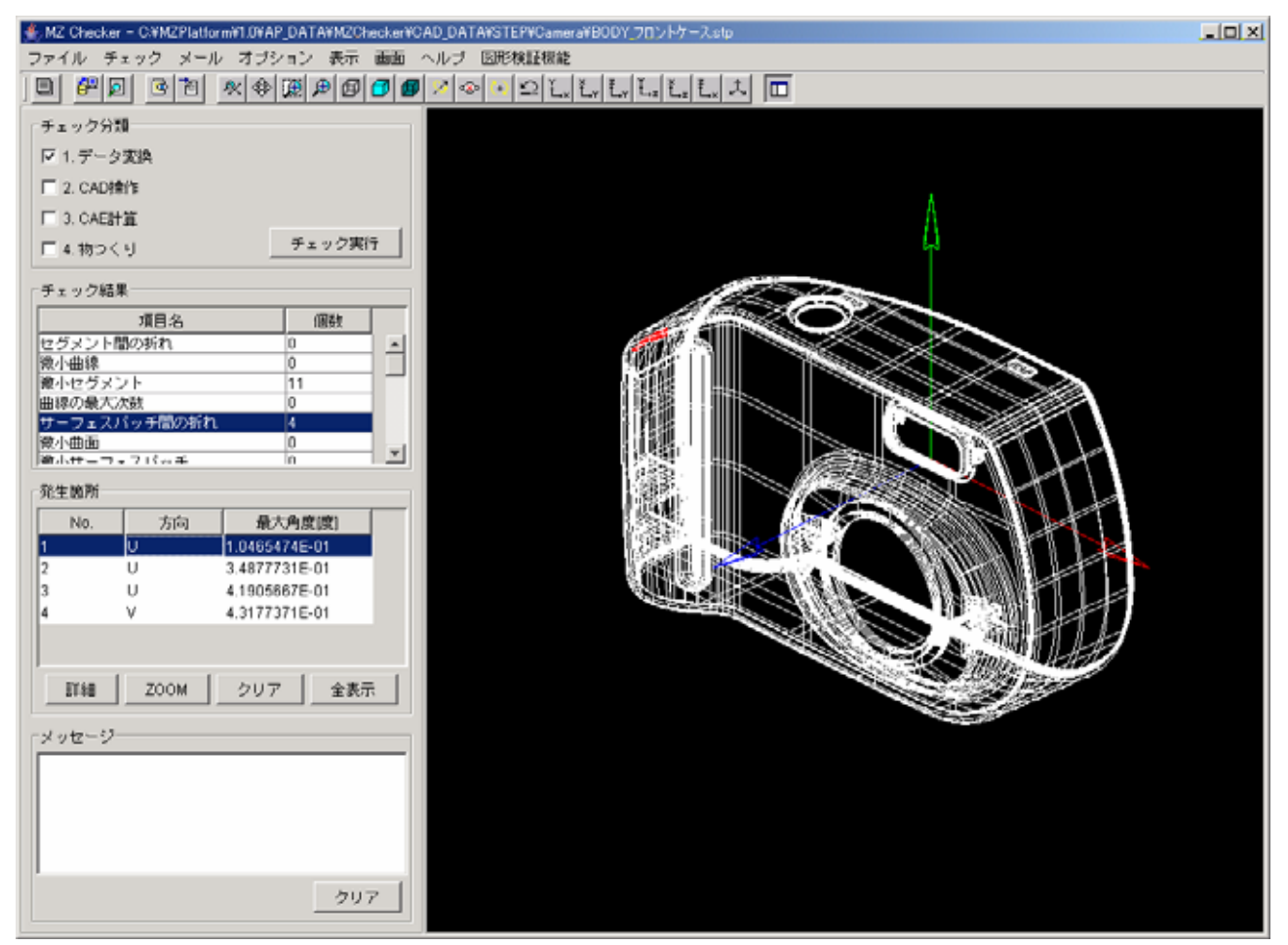